# **RÉSEAU**

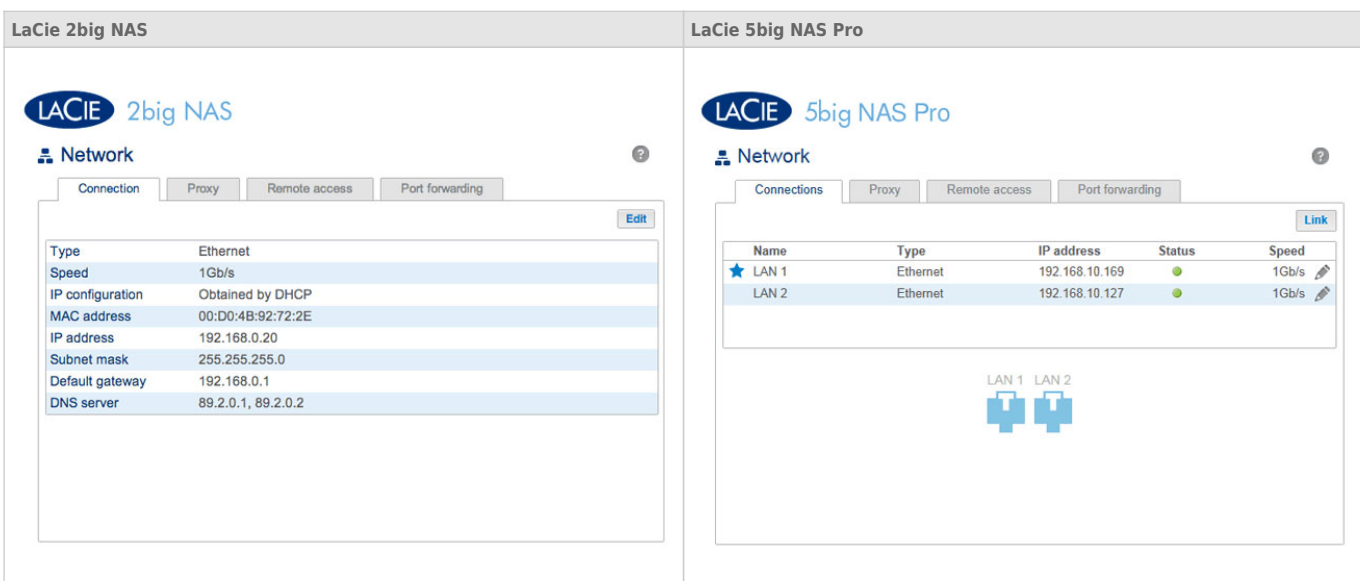

### ONGLET CONNEXION

Si votre réseau est compatible DHCP, le NAS LaCie se voit attribuer automatiquement une adresse IP et d'autres valeurs.

Le LaCie 2big NAS est doté d'un seul port LAN contrairement au LaCie 5big NAS Pro, qui en compte deux (voir ci-après). Si vous souhaitez consulter ou modifier les valeurs d'un port LAN :

- LaCie 2big NAS : cliquez sur le bouton **Modifier**.
- LaCie 5big NAS Pro : cliquez sur l'icône de configuration (crayon) pour sélectionner **Détails** ou **Modifier**.

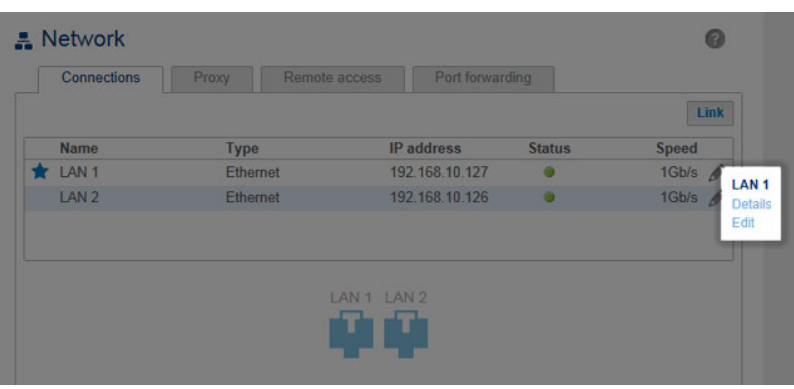

#### **I AN 1 - Details**

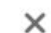

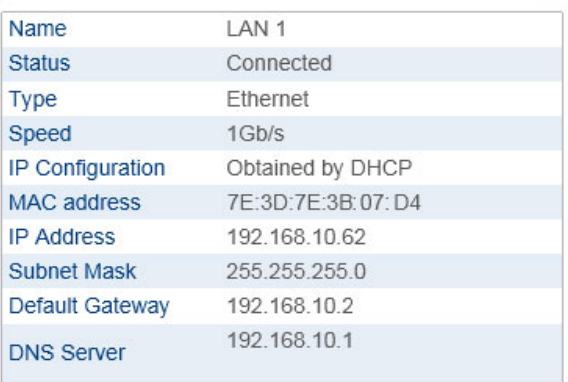

#### *LAN Details - 5big NAS Pro*

Le fait de sélectionner **Modifier** vous permet de modifier certains paramètres réseau. Sélectionnez **Configuration manuelle** pour définir manuellement les paramètres réseau et attribuer un nom unique au port LAN (LaCie 5big NAS Pro uniquement). Assurez-vous de cocher la case située en regard de **Passerelle par défaut** pour pouvoir saisir ou modifier l'adresse de la passerelle. Afin que l'adresse saisie manuellement soit prise en compte, tous les champs (y compris la passerelle par défaut et le serveur DNS) doivent être renseignés avant de cliquer sur **Appliquer**. Si un champ reste vierge, la valeur automatique du port LAN sera rétablie.

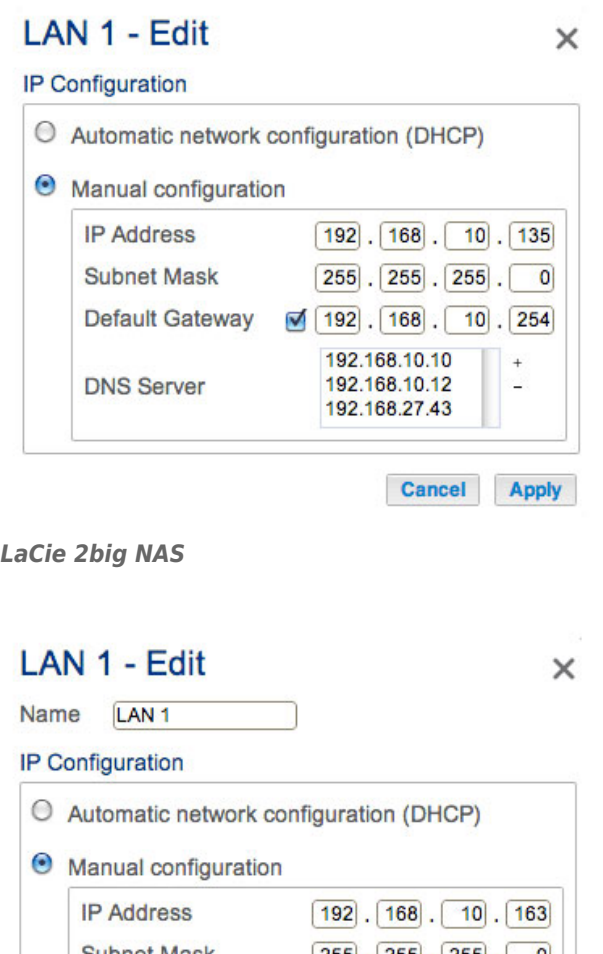

#### **Subnet Mask**  $\lfloor 255 \rfloor$  ,  $\lfloor 255 \rfloor$  ,  $\lfloor 255 \rfloor$  ,  $\lfloor$  $\vert 0 \vert$ Default Gateway  $\boxed{192}$ , 168, 10, 254 192.168.10.10  $\overline{1}$ 192.168.10.12 **DNS Server** 192.168.27.43

Cancel Apply

**Information importante concernant l'adressage réseau :** les modifications apportées à l'adresse IP doivent être cohérentes avec les paramètres du routeur et/ou du réseau. Si vous saisissez des adresses non disponibles sur le réseau, vous risquez de ne plus pouvoir accéder au NAS LaCie.

**Utilisateurs d'un LaCie 2big NAS :** passez directement à la section [Onglet Proxy.](http://manuals.lacie.com/fr/manuals/2big-5big-nas/dashboard/network#onglet-proxy)

### Ports Ethernet du LaCie 5big NAS Pro

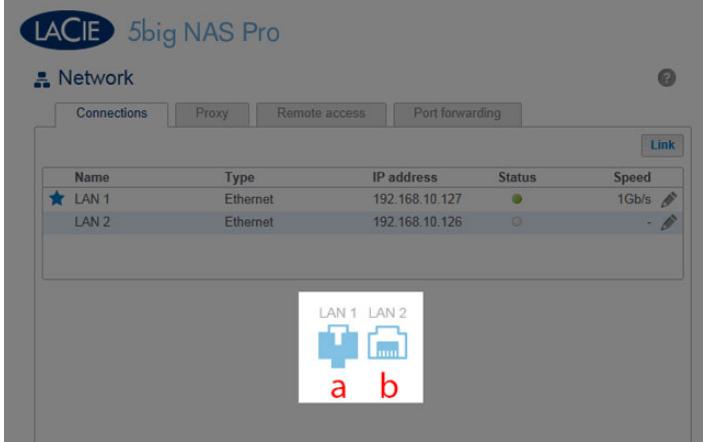

Les icônes représentant les deux ports LAN sous l'onglet Connexions indiquent l'état de la connexion au réseau.

- Connecté : **a**
- Déconnecté : **b**

### Agrégation des ports : réseaux multiples, équilibrage de charge et tolérance aux pannes

Le LaCie 5big NAS Pro est équipé de deux ports LAN pour bénéficier de performances réseau optimales. Suivez les consignes suivantes pour configurer les ports LAN du LaCie 5big NAS Pro.

[Deux réseaux : créer un pont entre les données de votre LaCie 5big NAS Pro](#page--1-0)

Le LaCie 5big NAS Pro peut être partagé par deux réseaux distincts.

- 1. Connectez le port LAN 1 au premier commutateur réseau et le port LAN 2 au second commutateur réseau.
- 2. Allez dans **Tableau de bord > Réseau**, puis cliquez sur l'onglet **Connexions**.
- 3. Si l'un des deux ports LAN est inactif, cliquez sur l'icône de configuration pour sélectionner **Activer**.

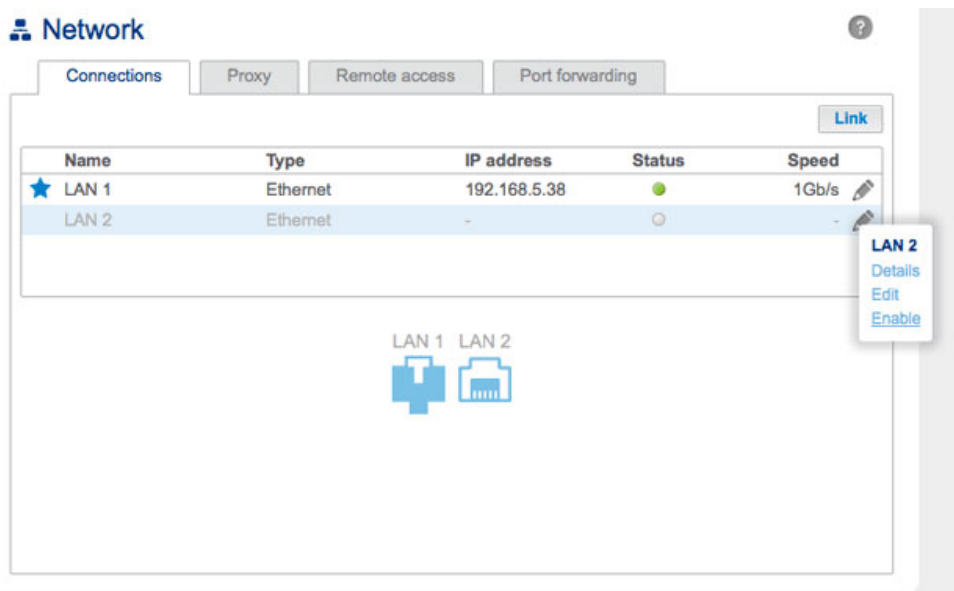

4. Une fois activé, le port LAN reçoit une adresse DHCP du routeur. Chaque port LAN doit avoir une adresse différente qui reflète la connexion à deux réseaux différents. Sur la capture d'écran ci-dessous, les sous-réseaux des adresses IP (5 pour le port LAN 1 et 1 pour le port LAN 2) indiquent que chaque port LAN est connecté à son propre réseau.

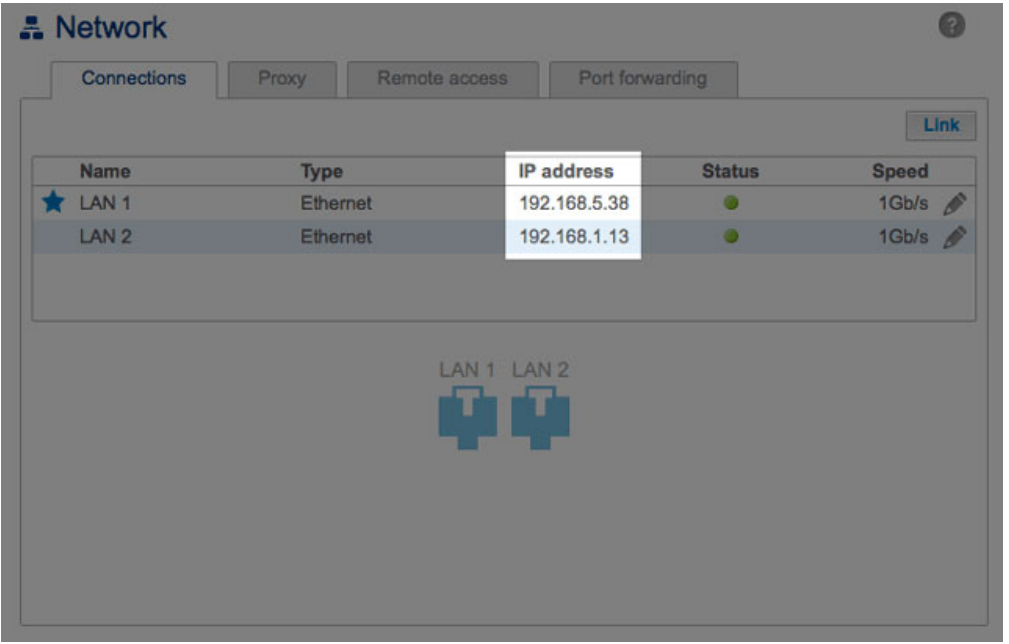

**Adressage IP :** il est possible de configurer manuellement les adresses IP correspondant aux connexions LAN. Pour ce faire, cliquez sur chacun des icônes de configuration (crayon) et sélectionnez **Modifier**.

[Équilibrage de charge : vitesse optimale](#page--1-0)

Configurez les deux ports Ethernet de façon à les associer pour bénéficier d'une vitesse de transfert jusqu'à 1,5 fois plus élevée qu'avec une connexion LAN simple. Cela constitue, en outre, un gage de sécurité supplémentaire en cas de défaillance de l'un des câbles ou ports Ethernet.

Avant de procéder comme indiqué ci-après, assurez-vous que votre commutateur ou votre routeur prend en charge l'agrégation de liens :

- 1. Connectez les ports LAN 1 et LAN 2 au même commutateur ou routeur.
- 2. Allez dans **Tableau de bord > Réseau**, puis cliquez sur l'onglet **Connexions**.
- 3. Si un port LAN apparaît inactif à l'écran :
	- Vérifiez la connexion entre le périphérique et le routeur.
	- Cliquez sur l'icône de configuration (crayon) pour sélectionner **Activer**.

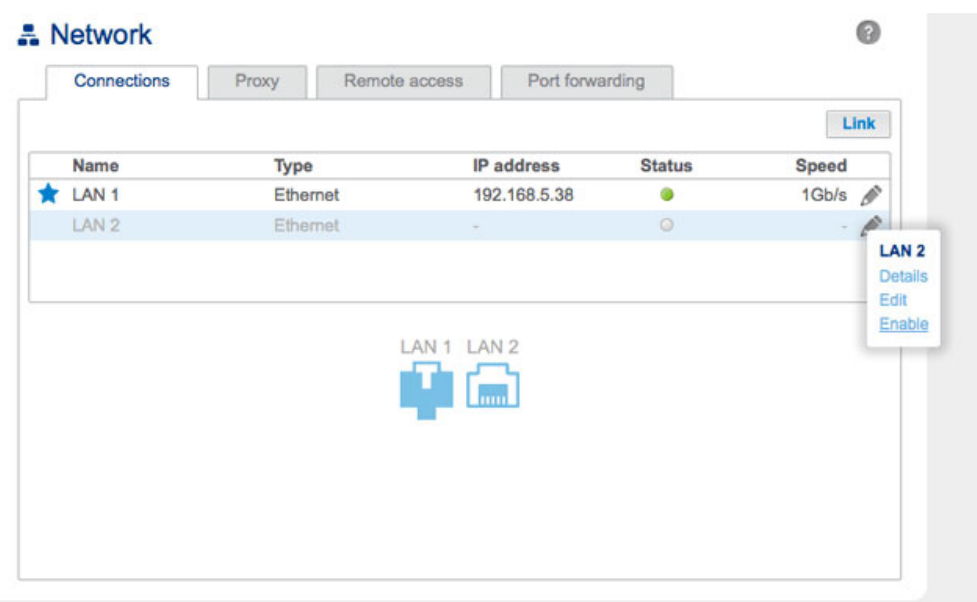

4. Une fois les deux ports LAN activés, cliquez sur **Lier**.

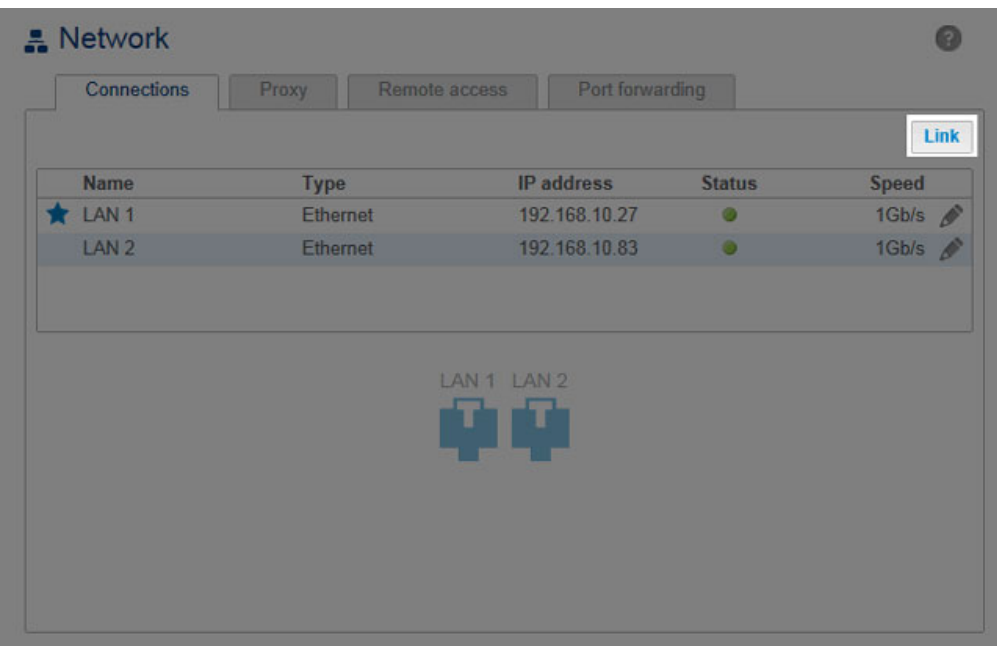

5. Sélectionnez **Équilibrage de charge**, puis cliquez sur **Suivant**.

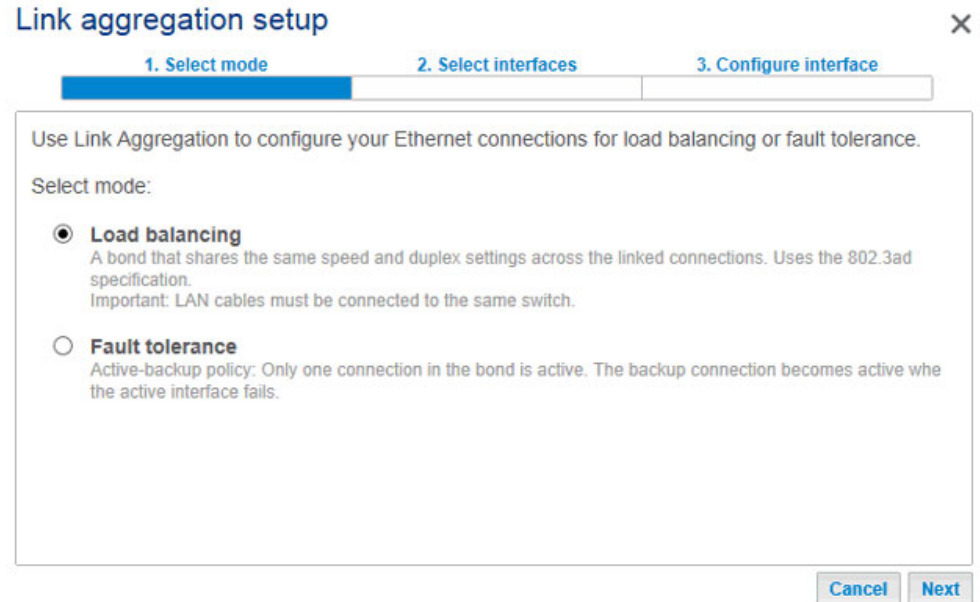

6. Cochez les cases correspondant à chaque port LAN, puis cliquez sur **Suivant**.

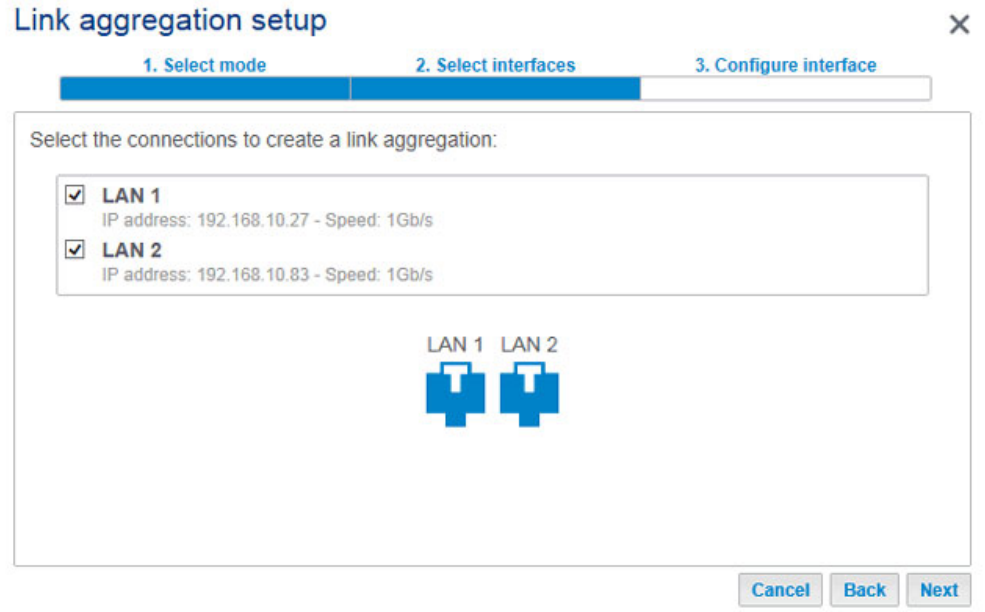

7. Il est possible de nommer l'agrégation LAN et de déterminer le mode d'attribution d'une adresse IP unifiée aux deux ports Ethernet associés (configuration DHCP ou manuelle). Si vous sélectionnez Manuelle, l'adresse IP doit être cohérente avec les paramètres réseau. Cliquez sur **Terminer** pour finaliser l'agrégation de liens.

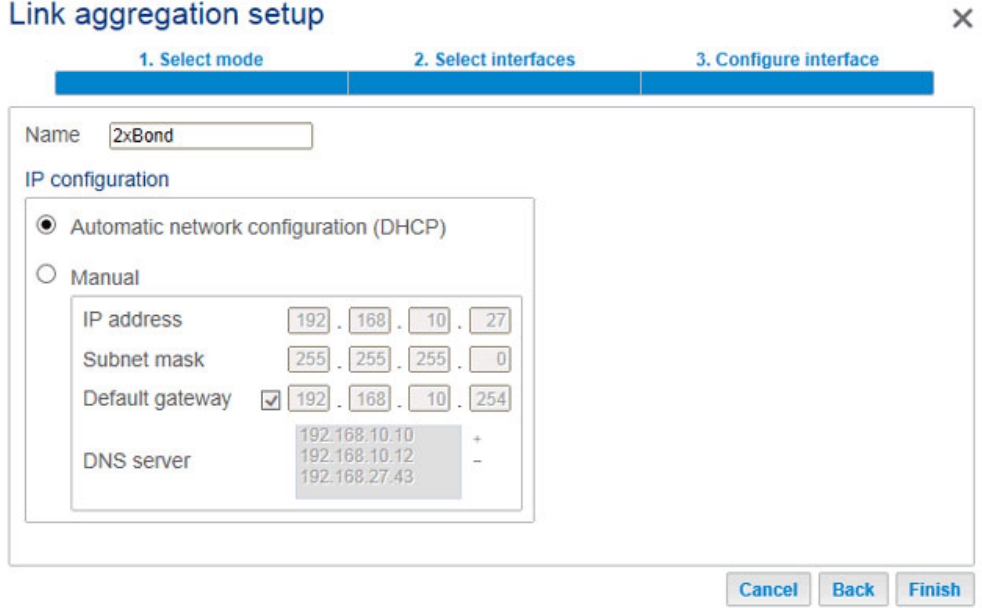

#### *DHCP IP addressing*

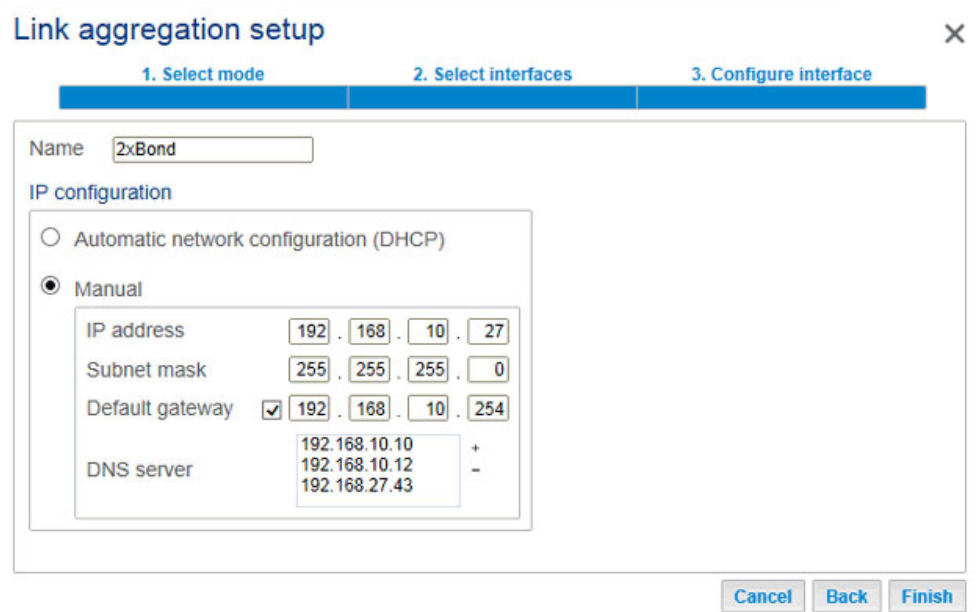

#### *Manual/Static IP addressing*

8. Les deux ports LAN apparaissent désormais comme une seule et même connexion.

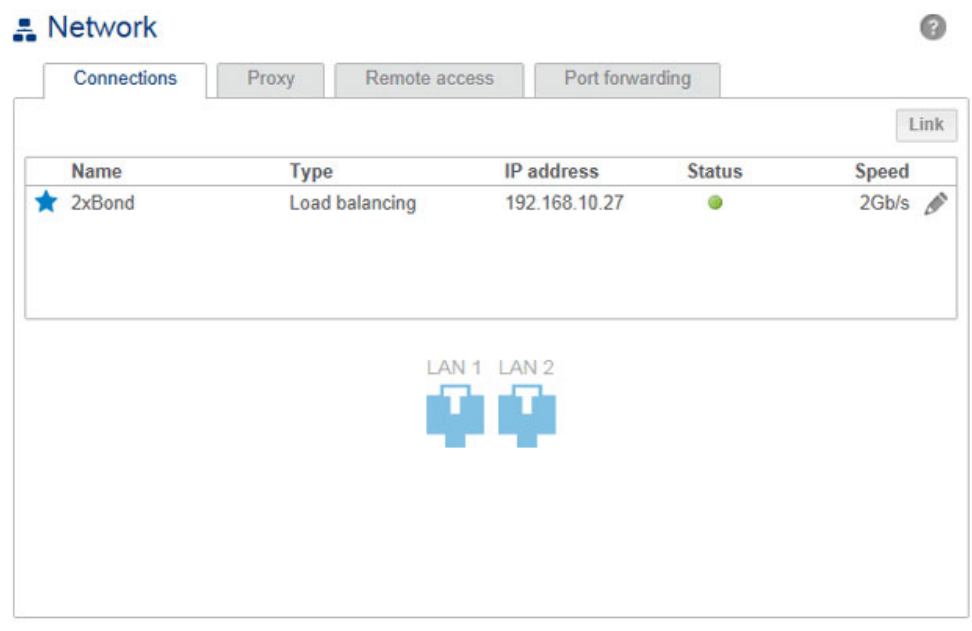

**Désactiver l'agrégation LAN :** si vous souhaitez désactiver les liens entre ces deux ports Ethernet, procédez comme suit :

1. Cliquez sur l'icône de configuration (crayon) pour sélectionner **Supprimer le lien**.

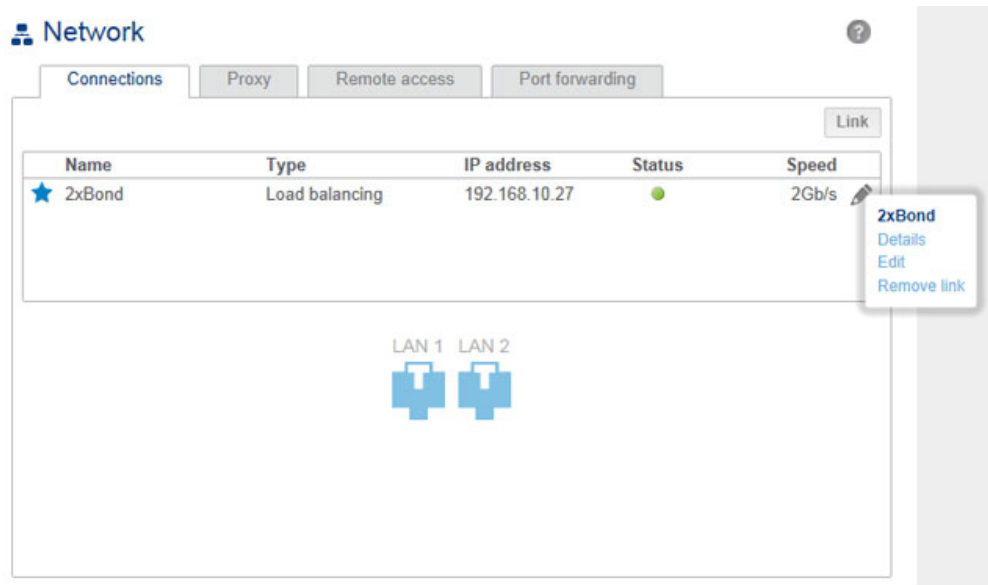

- 2. Sélectionnez **Continuer** lorsque vous y êtes invité.
- 3. La suppression de ce lien risque de désactiver l'interface LAN secondaire. Pour reconnecter l'interface au réseau, cliquez sur l'icône de configuration correspondant au LAN secondaire, puis sélectionnez **Activer**.

[Tolérance aux pannes : protection par basculement](#page--1-0)

Configurez la tolérance aux pannes afin que votre LaCie 5big NAS Pro reste connecté au réseau même en cas de défaillance d'un port ou câble Ethernet. Avant de procéder comme indiqué ci-après, assurez-vous que votre commutateur réseau ou votre routeur prend en charge l'agrégation de liens :

- 1. Connectez les ports LAN 1 et LAN 2 au même commutateur réseau ou routeur.
- 2. Allez dans **Tableau de bord > Réseau**, puis cliquez sur l'onglet **Connexions**.
- 3. Si l'un des deux ports LAN est inactif, cliquez sur l'icône de configuration (crayon) pour sélectionner **Activer**.

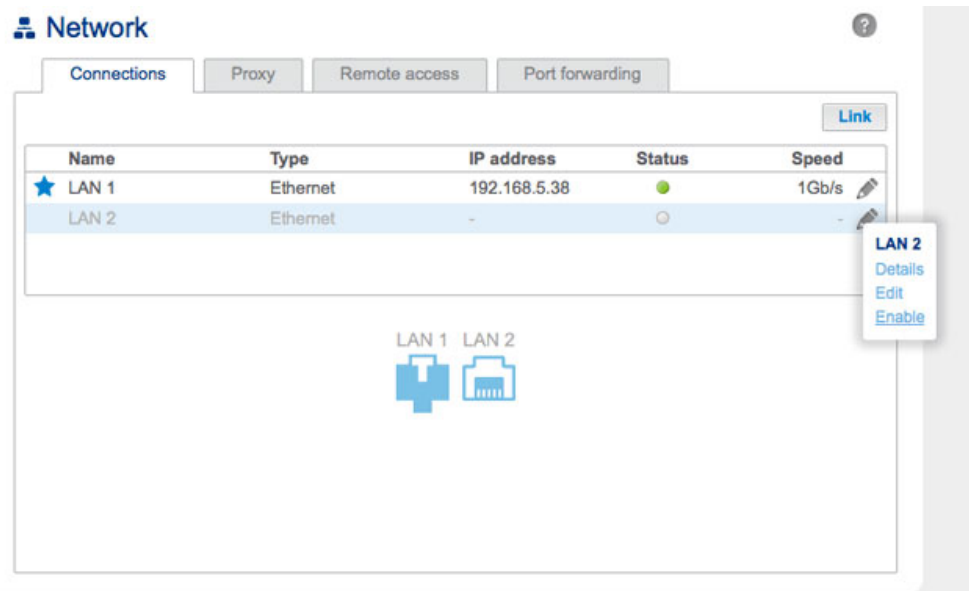

4. Une fois les deux ports LAN activés, cliquez sur **Lier**.

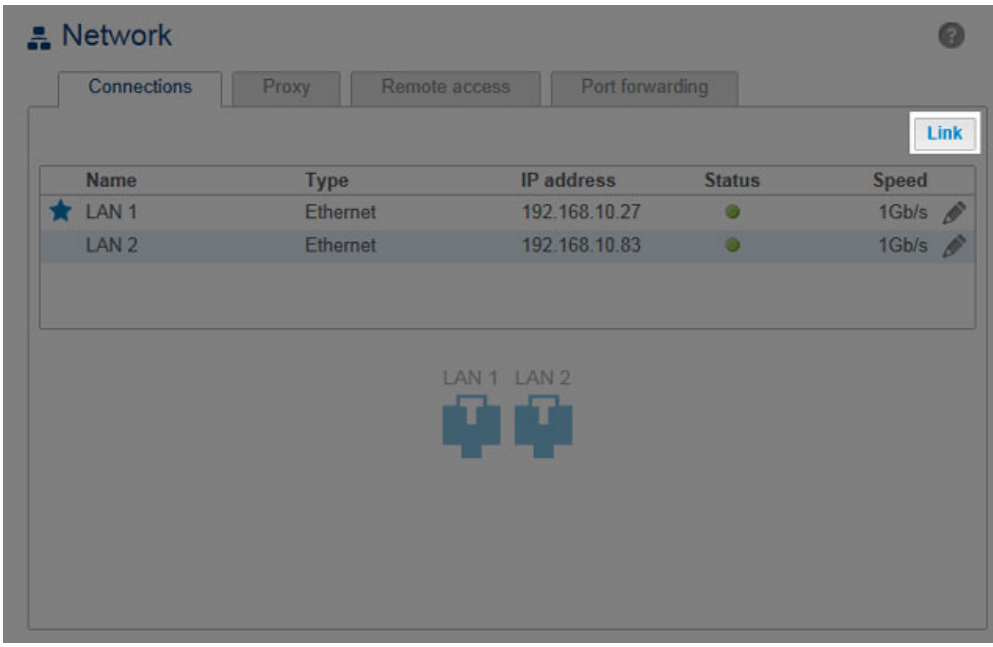

5. Sélectionnez **Tolérance aux pannes**, puis cliquez sur **Suivant**.

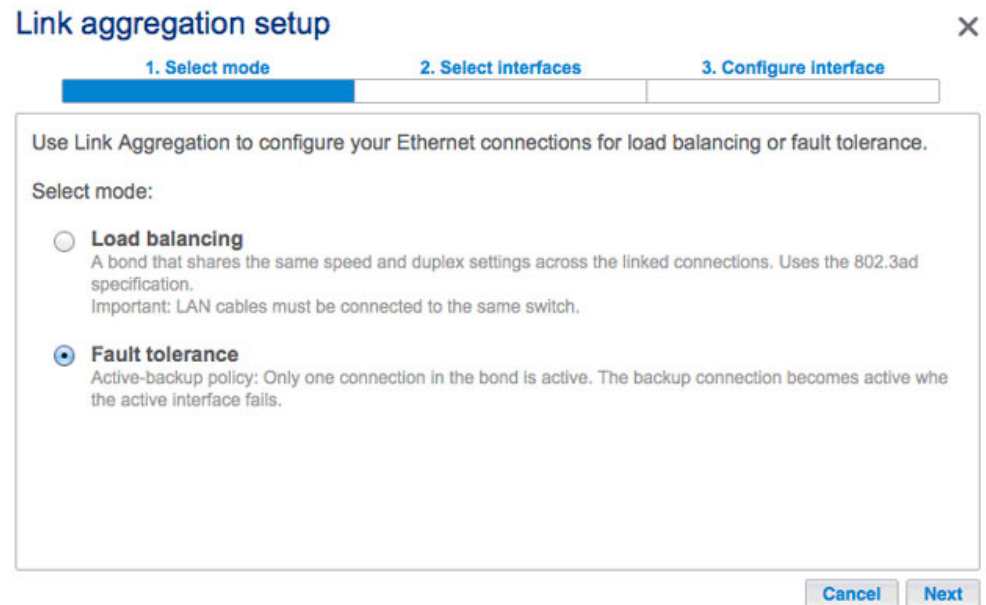

6. Cochez les cases correspondant à chaque port LAN, puis cliquez sur **Suivant**.

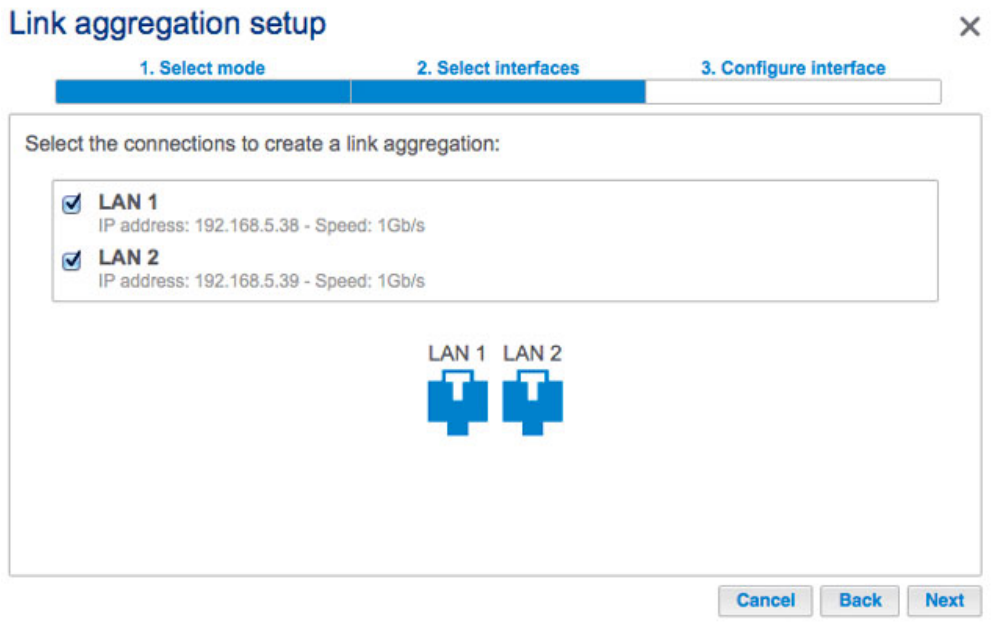

7. La fonction Tolérance aux pannes bascule sur le LAN secondaire si elle ne parvient pas détecter le LAN principal (voir [Ordre de priorité de la connexion LAN : interface LAN principale\)](http://manuals.lacie.com/fr/manuals/2big-5big-nas/dashboard/network#ordre-de-priorite-de-la-connexion-laninterface-lan-principale). Procédez à un dépistage de pannes sur le lien, physique (ex. : câble Ethernet défaillant) ou logique (ex. : connexion avec une autre adresse IP). Pour la tolérance aux pannes logiques, saisissez l'adresse IP à laquelle le LaCie 5big NAS Pro enverra un ping pour confirmer la stabilité du LAN principal et la fréquence. Cette adresse IP est destinée à un serveur distinct, un ordinateur du réseau ou un autre périphérique capable de gérer la tâche. Cliquez sur **Suivant**.

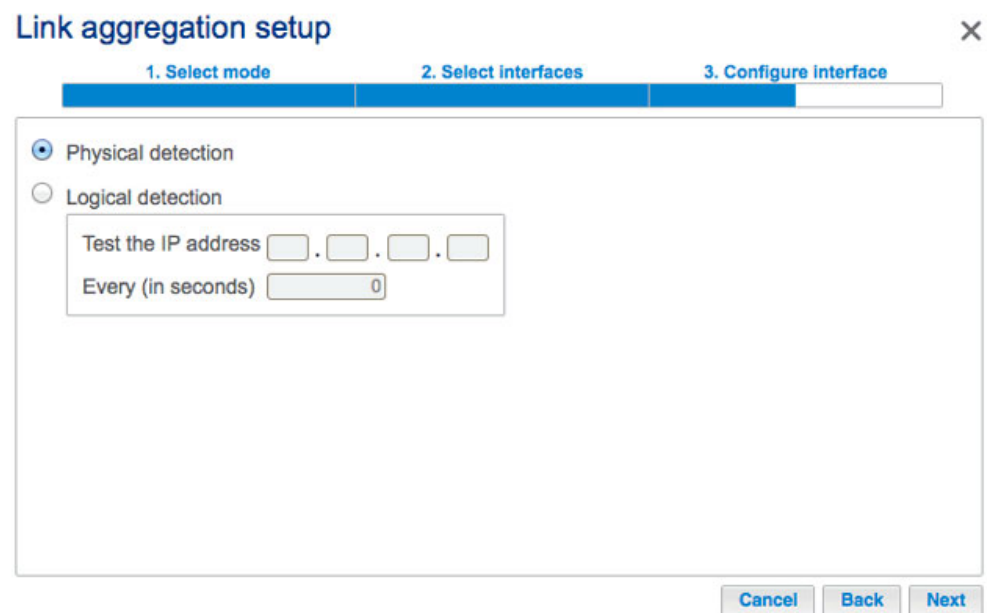

8. Il est possible de nommer la configuration de la fonction de tolérance aux pannes et de déterminer le mode d'attribution d'une adresse IP unifiée aux ports Ethernet (configuration DHCP ou manuelle). Si vous sélectionnez Manuelle, l'adresse IP doit être cohérente avec les paramètres réseau. Cliquez sur **Terminer** pour finaliser l'agrégation de liens.

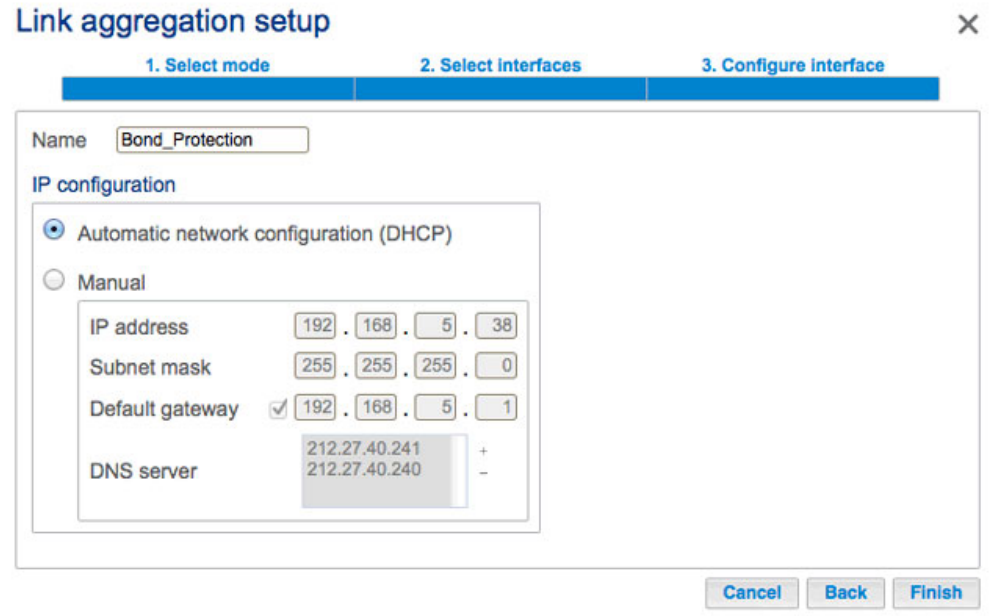

9. Les deux ports LAN apparaissent désormais comme une seule et même connexion.

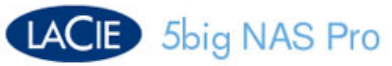

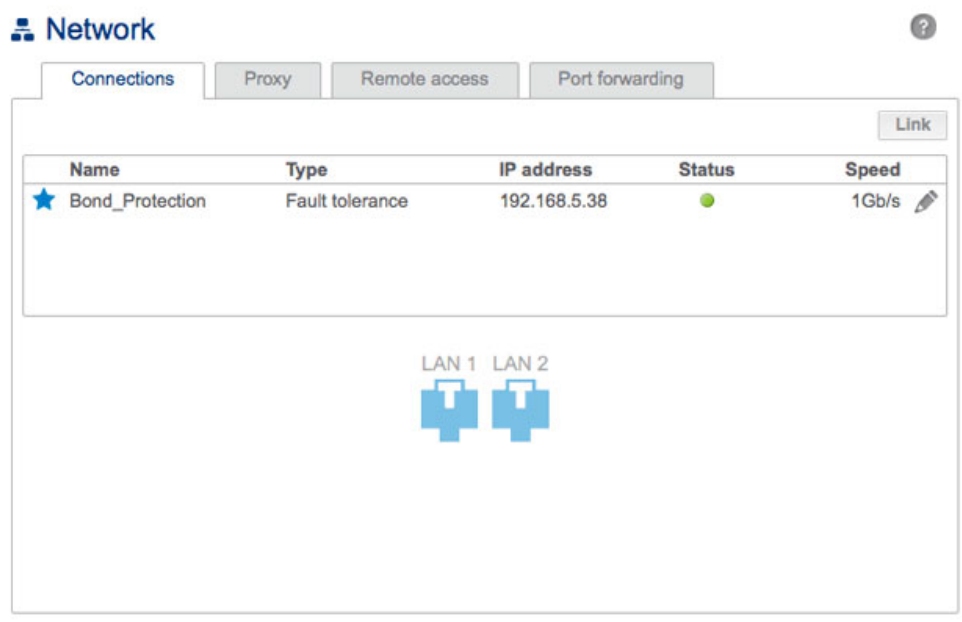

**Désactiver la fonction de tolérance aux pannes :** si vous souhaitez désactiver la fonction de tolérance aux pannes, procédez comme suit :

- 1. Cliquez sur l'icône de configuration (crayon) pour sélectionner **Supprimer le lien**.
- 2. Sélectionnez **Continuer** lorsque vous y êtes invité.
- 3. La suppression de ce lien risque de désactiver l'interface LAN secondaire. Pour reconnecter l'interface au réseau, cliquez sur l'icône de configuration correspondant au LAN secondaire, puis sélectionnez **Activer**.

**Remarque sur le basculement pour l'agrégation de liens et la tolérance aux pannes :** les fonctions d'agrégation de liens et de tolérance aux pannes vous évitent des pertes de productivité en cas de défaillance d'une connexion LAN simple (ex. : port, port de routeur, câble, etc.). Si les ports liés peuvent s'adapter à la perte d'un signal Ethernet, il convient de patienter quelques minutes avant que le NAS ne bascule en mode de connexion LAN simple. La fonction de tolérance aux pannes bascule instantanément, évitant toute interruption de la communication avec le NAS.

#### Ordre de priorité de la connexion LAN : interface LAN principale

Le port Ethernet principal est marqué d'une étoile située en regard du numéro de la connexion LAN. Dans l'exemple ci-dessous, la connexion LAN 1 correspond au port Ethernet principal.

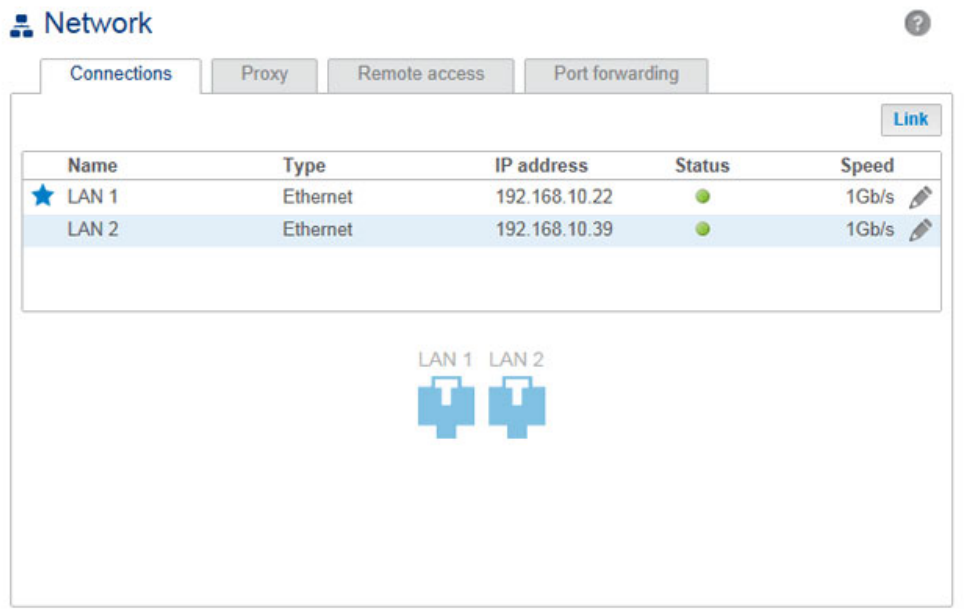

Le port Ethernet principal :

- transfère les données lorsque la fonction de tolérance aux pannes est activée sur le LaCie 5big NAS Pro.
- fait office de passerelle vers Internet lorsque le LaCie 5big NAS Pro est connecté à deux réseaux distincts.

**Interface LAN et LaCie Network Assistant :** le port LAN 1 doit être activé pour utiliser LaCie Network Assistant.

Vous pouvez modifier l'ordre de priorité en réattribuant le rôle du port principal.

1. Cliquez sur l'icône de configuration (crayon) correspondant au port destiné à devenir le principal.

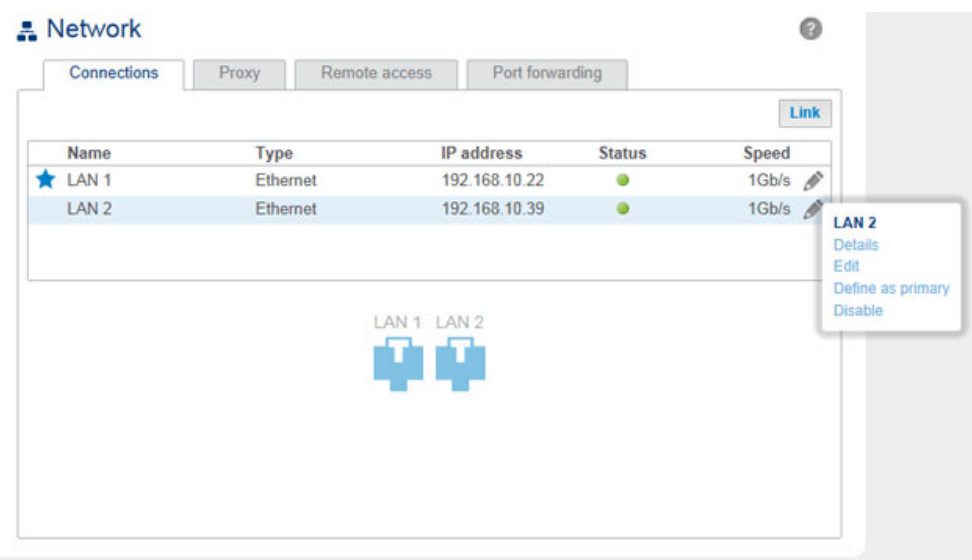

- 2. Sélectionnez **Définir comme principal**.
- 3. L'icône en forme d'étoile se déplace vers ce port conformément à ce changement.

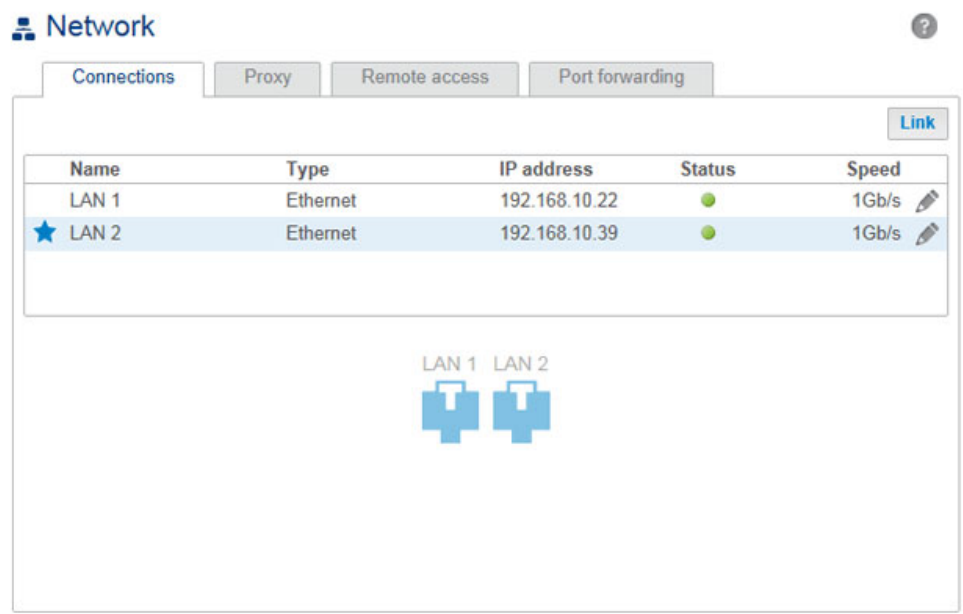

### ONGLET PROXY

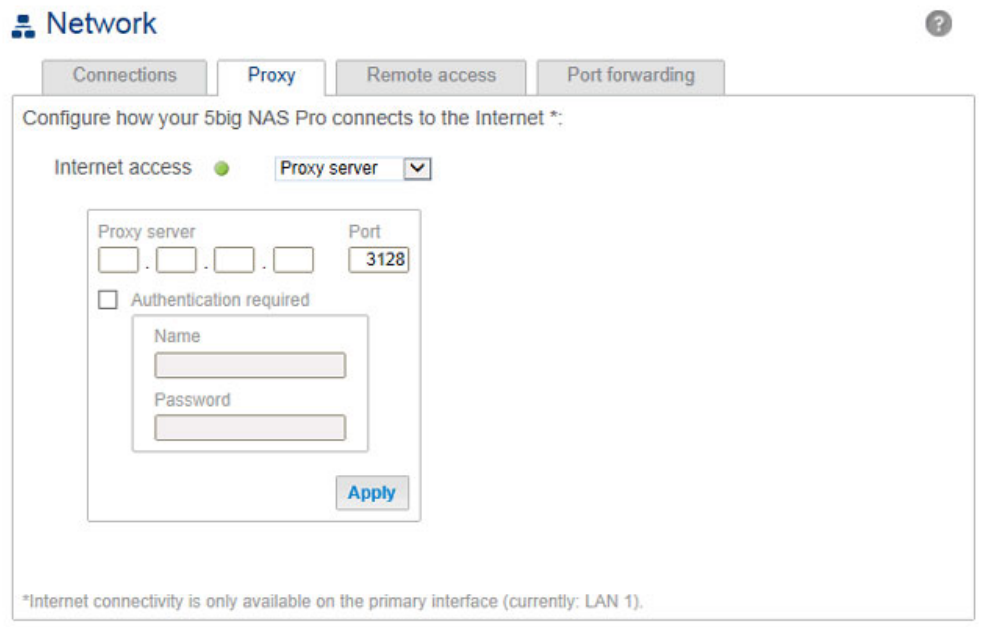

Un serveur proxy permet de connecter des périphériques réseau compatibles à Internet. Le cas échéant, le NAS LaCie peut être configuré de façon à utiliser un serveur proxy. Activez tout d'abord la fonctionnalité en sélectionnant l'option **Serveur proxy** dans le menu déroulant, puis indiquez l'adresse du serveur proxy, le port et les informations d'authentification en option. Cliquez sur **Appliquer** pour que ces changements soient pris en compte.

## ONGLET ACCÈS À DISTANCE

Voir [Accès à distance : LaCie MyNAS.](http://manuals.lacie.com/fr/manuals/2big-5big-nas/access/mynas)

## ONGLET REDIRECTION DE PORT

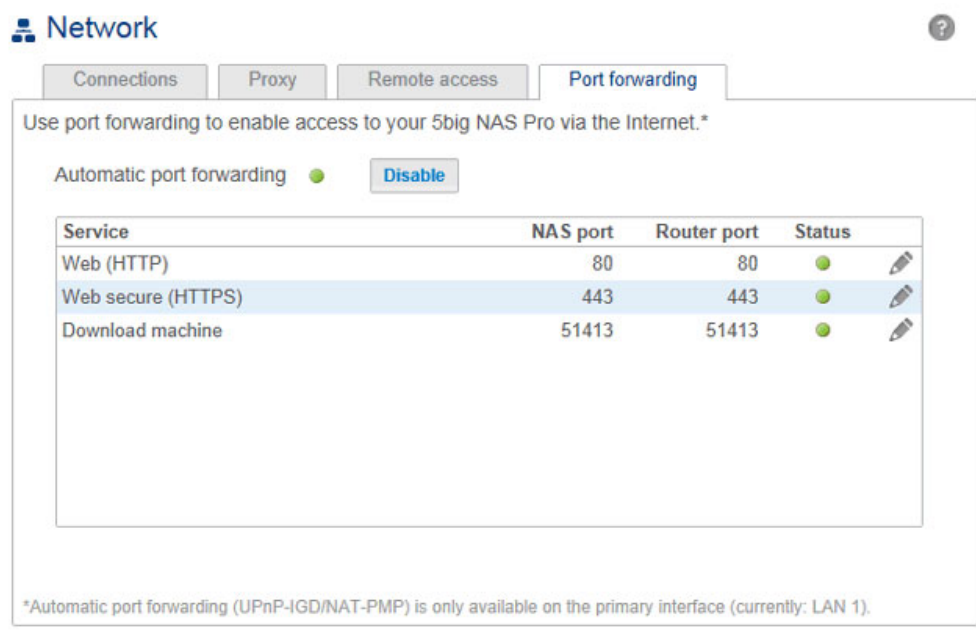

Cette page vous permet de gérer la redirection de port sur votre NAS LaCie.

Pour accéder aux services Internet, de fichiers et d'application (ex. : HTTP, HTTPS, accès à distance, (voir [Accès](http://manuals.lacie.com/fr/manuals/2big-5big-nas/access/mynas) [à distance : LaCie MyNAS](http://manuals.lacie.com/fr/manuals/2big-5big-nas/access/mynas)), automate de téléchargement, etc.), utilisez les numéros des ports du NAS LaCie et du routeur réseau. Comme illustré sur la capture d'écran ci-dessus, la redirection automatique de port est activée par défaut et les numéros de port sont identiques dans les colonnes Port du NAS et Port du routeur.

Dans la plupart des cas, la redirection automatique de port facilite l'accès aux services sur le NAS. Toutefois, le système de sécurité réseau des entreprises ou la disponibilité des ports du routeur peut limiter l'accès aux différents ports. Il peut, par conséquent, s'avérer nécessaire de modifier manuellement le numéro des ports du routeur pour accéder à ces services. Avant de modifier les numéros sous cet onglet, assurez-vous que les ports que vous souhaitez utiliser sont disponibles au niveau du routeur. Exemple : si vous pensez attribuer le numéro de port du routeur 8800 à l'automate de téléchargement, assurez-vous que ce port est disponible au niveau du routeur. De plus, votre routeur doit être compatible avec les protocoles UPnP-IGD/NAT-PMP. Pour plus d'informations, consultez le manuel d'utilisation du routeur.

Si vous souhaitez modifier le port du routeur attribué à un service du NAS, définissez la valeur dans la colonne **Port du routeur**.

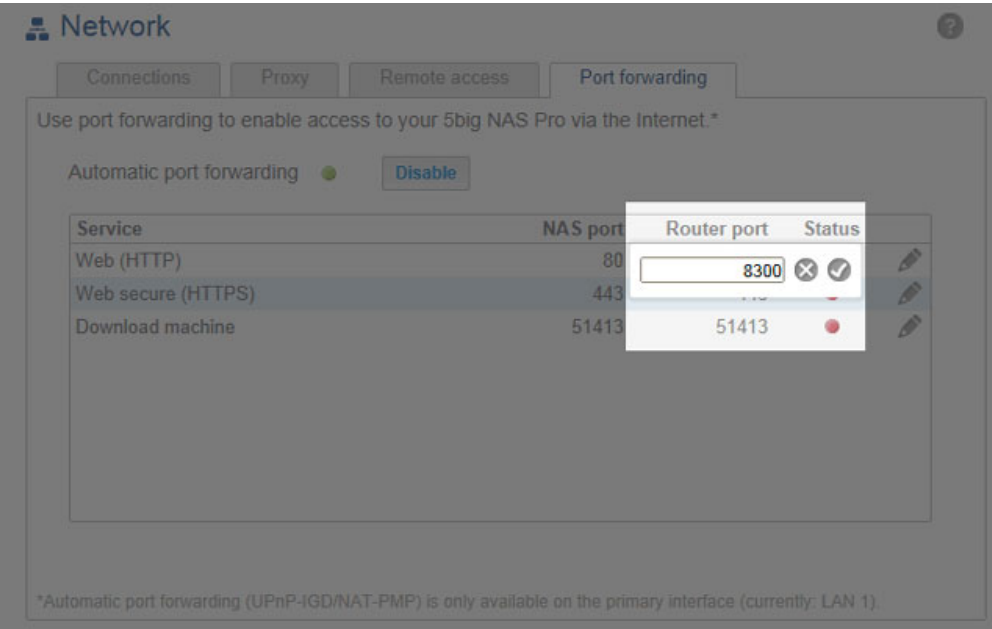

Pour désactiver la redirection de port pour un service, cliquez sur l'icône de configuration (crayon) et sélectionnez **Désactiver**.

**Remarque sur les services sous l'onglet Redirection de port :** une fois activés, l'automate de téléchargement et les autres services apparaissent sous cet onglet.